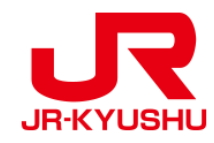

# **JR KYUSHU RAIL PASS Online Booking -How to make seat reservation-**

Last updated: April, 2024

# **Table of contents**

**[1. Start seat reservation.](#page-2-0)**

**[2. Log in.](#page-4-0)**

- **[3. Click "Seat Reservation" again.](#page-5-0)**
- **[4. Enter train information.](#page-6-0)**
- **[5. Select a train to reserve a seat\(s\).](#page-15-0)**
- **[6. Select a seat assignment method.](#page-16-0)**

**[7. Enter credit card information used for settlement.](#page-18-0)**

- **[8. Confirm the contents of reservation.](#page-19-0)**
- **[9. Reservation completed.](#page-20-0)**

**[10. Example of the automatically sent e-mail when reservation is completed.](#page-21-0)**

**[11. Example of the "Reserved Seating Coupon"](#page-22-0)**

### <span id="page-2-0"></span>**1. Start seat reservation.**

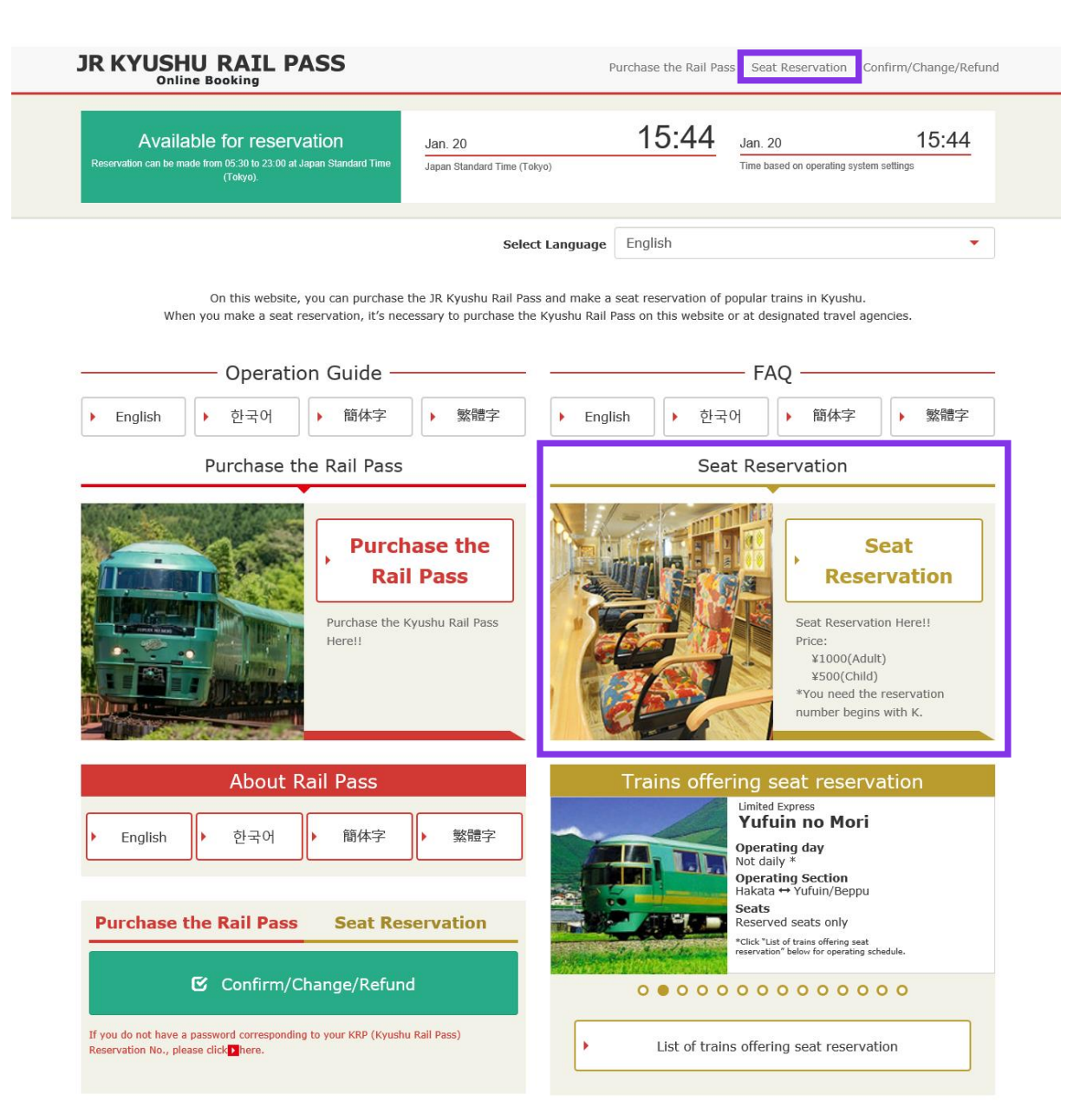

### **Click "Seat Reservation".**

# <span id="page-3-0"></span>**2. Log in.**

#### $\vert$  Login

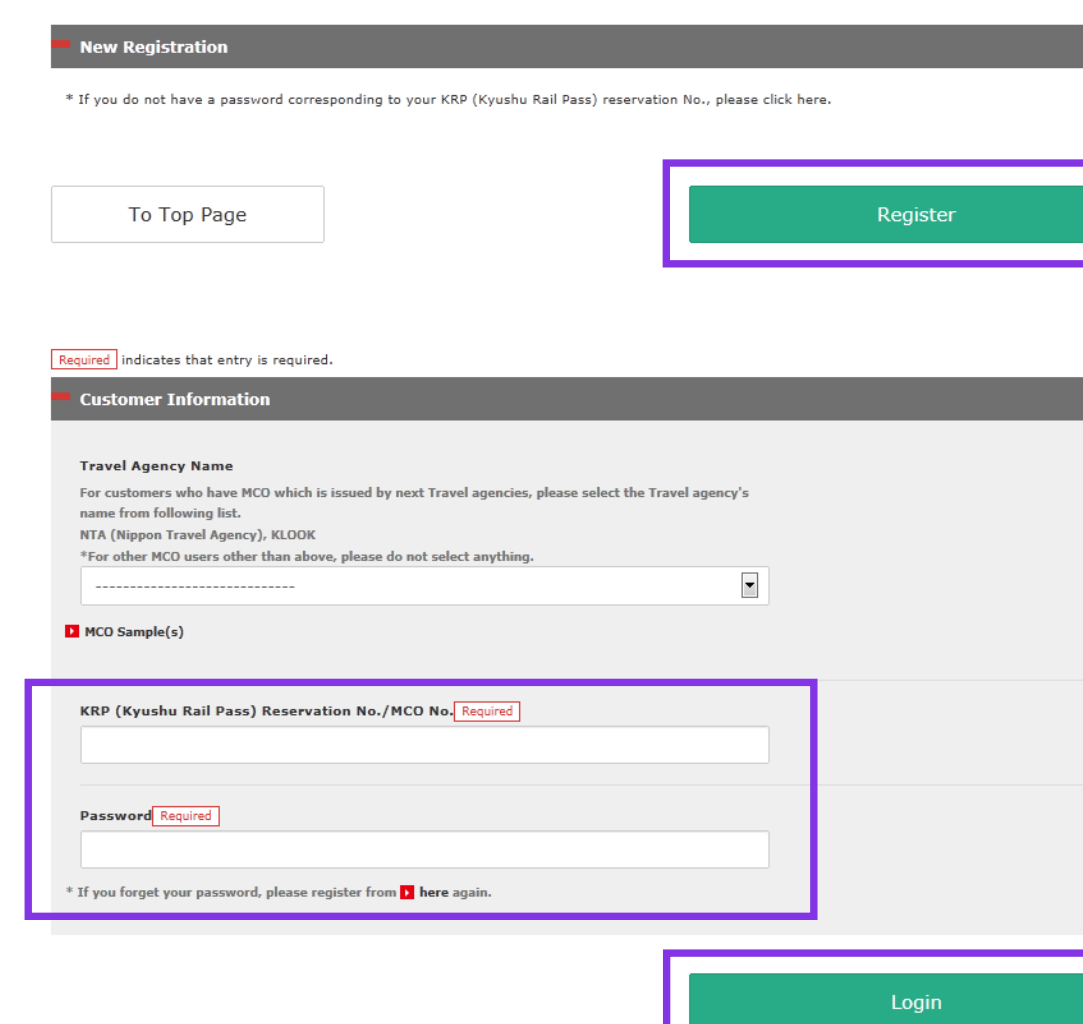

#### **First-time login (need to set your own password)**

**You need to purchase a JR Kyushu Rail Pass (i.e. have a KRP Reservation No.) first. If you log in for the first time after the purchase, click "Register" to set your own password.**

#### **E** Logins with your own password

**Enter your KRP Reservation No. and your own password. Then click "Login".**

**\*Don't select anything for "Travel Agency Name" column. \*If you forget your password, do customer registrations again.**

### <span id="page-4-0"></span>**<Details on how to register customer information> (A) Confirm the user agreement.**

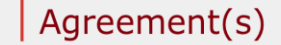

D Japanese Terms and User Agreement(PDF)

All English versions provided for reference purposes only. In any event, the Japanese version shall prevail.

#### JR Kyushu Rail Pass Online Booking Terms and User Agreement (Enacted on August 1, 2017)

Kyushu Railway Company (hereinafter referred to as "JR Kyushu") stipulates the JR Kyushu Rail Pass Online Booking Terms and User Agreement (hereinafter referred to as the "Terms and User Agreement") as shown below for the use of JR Kyushu Rail Pass Online Booking, which JR Kyushu operates for foreigners visiting Japan.

#### Article 1(Scope of Application)

- 1. The Terms and User Agreement shall apply to customers (hereinafter referred to as the "User") who use the service (hereinafter referred to as the "Online Booking service") provided by JR Kyushu through JR Kyushu Rail Pass Online Booking.
- 2. With regard to the use of the Online Booking service, the User shall comply with the Terms and User Agreement in good faith.

#### Article 2(Date and Time)

Unless otherwise specified, the dates and times shown in the Terms and User Agreement shall be based on Japan Standard Time

#### Article 25(Governing Law and Jurisdiction)

- 1. Any and all disputes arising between the User and JR Kyushu shall be settled in good faith between the parties.
- 2. The Terms and User Agreement shall be governed by the laws of Japan, and any and all disputes between the User and JR Kyushu shall be submitted to the exclusive jurisdiction of the Fukuoka District Court or the Fukuoka Summary Court in the first instance.

#### Article 26(Effective Date of Terms and User Agreement)

The Terms and User Agreement shall come into effect at 10:00 on August 1, 2017 in Japan Standard Time.

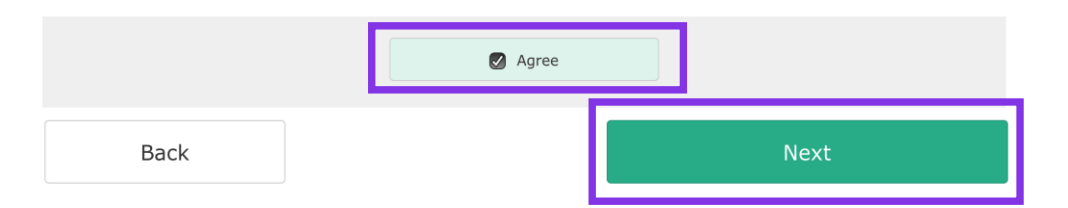

#### **Read the terms and check the checkbox next to "Agree". Then click "Next".**

### <span id="page-5-0"></span>**(B) Enter your e-mail address to receive a temporary password.**

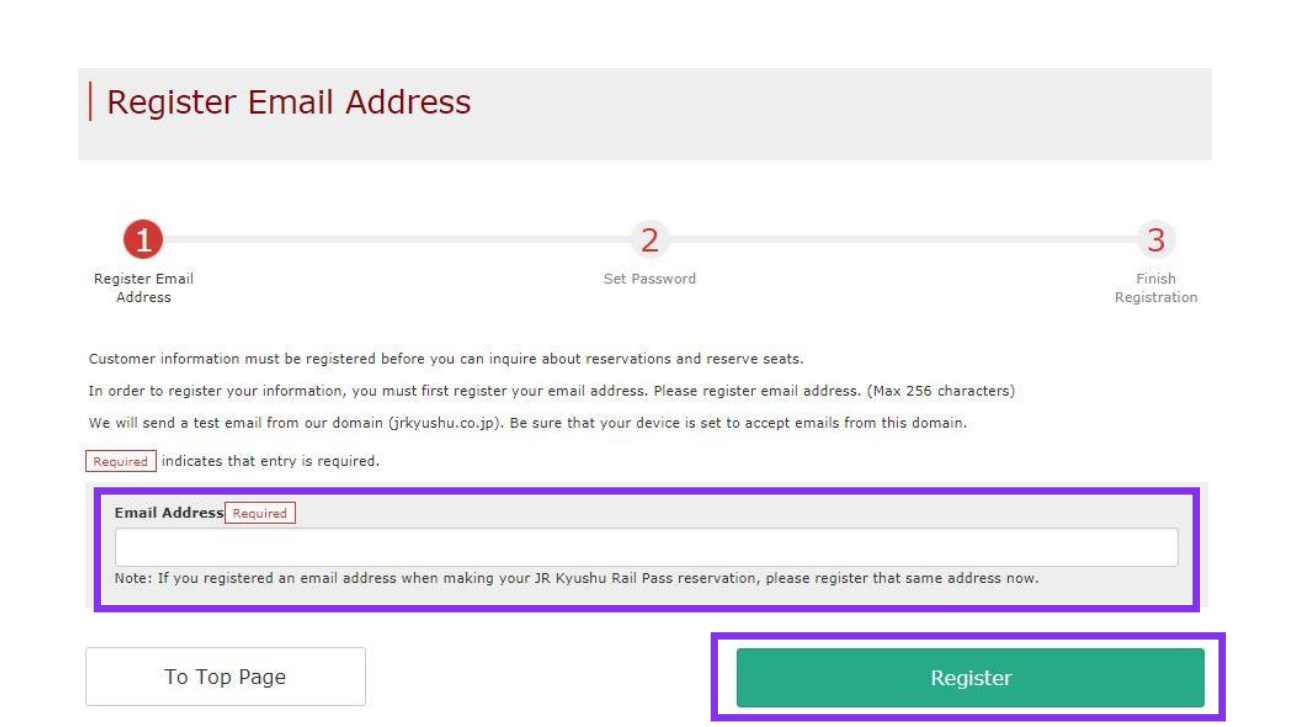

**Enter the e-mail address registered at the time of reserving your pass and click "Register".**

### <span id="page-6-0"></span>**(C) When the screen like below is displayed, a temporary password will be sent to the registered e-mail address.**

#### E-mail Address Registration Accepted

Registration of email address has been accepted.

We will soon send you an email with an access address. Please access this address to continue the reservation process.

If you do not receive email within a reasonable span of time, you may have entered the address incorrectly. Please send the (correct) email address again.

To Top Page

#### **Please check your e-mail.**

### **(D) Example of the automatically sent e-mail to inform a temporary password.**

**②**

[JR Kyushu Rail Pass] We have received your registration request. (RO1) 今日 12:24

Thank you for using our JR Kyushu Rail Pass Online Booking.

We have received your registration request. (Registration is not yet completed.)

\* Here is your temporary password.

----------------------------

82KUpvEi

**①**

\* Please go to the following web address to continue registration. https://kyushurailpass.jrkyushu.co.jp/reserve/RegisterPasswordInputPage? code=UhV8bLdQ81171000000008782

#### JR Kyushu Rail Pass Online Booking

https://kyushurailpass.jrkyushu.co.jp/reserve/

\* This email was sent from a send-only account. We cannot respond to replies emailed to this address.

\* This email was sent by the JR Kyushu Rail Pass Online Booking. If you have received this email in error, please inform us of the error and then delete this message. Thank you.

Contact: https://kyushurailpass.jrkyushu.co.jp/reserve/InquiryPublicEmailInputPage

Kyushu Railway Company

### **①Temporary password (Valid 3 hours)**

### **②Access the URL described in the e-mail.**

# **(E) Set your own password.**

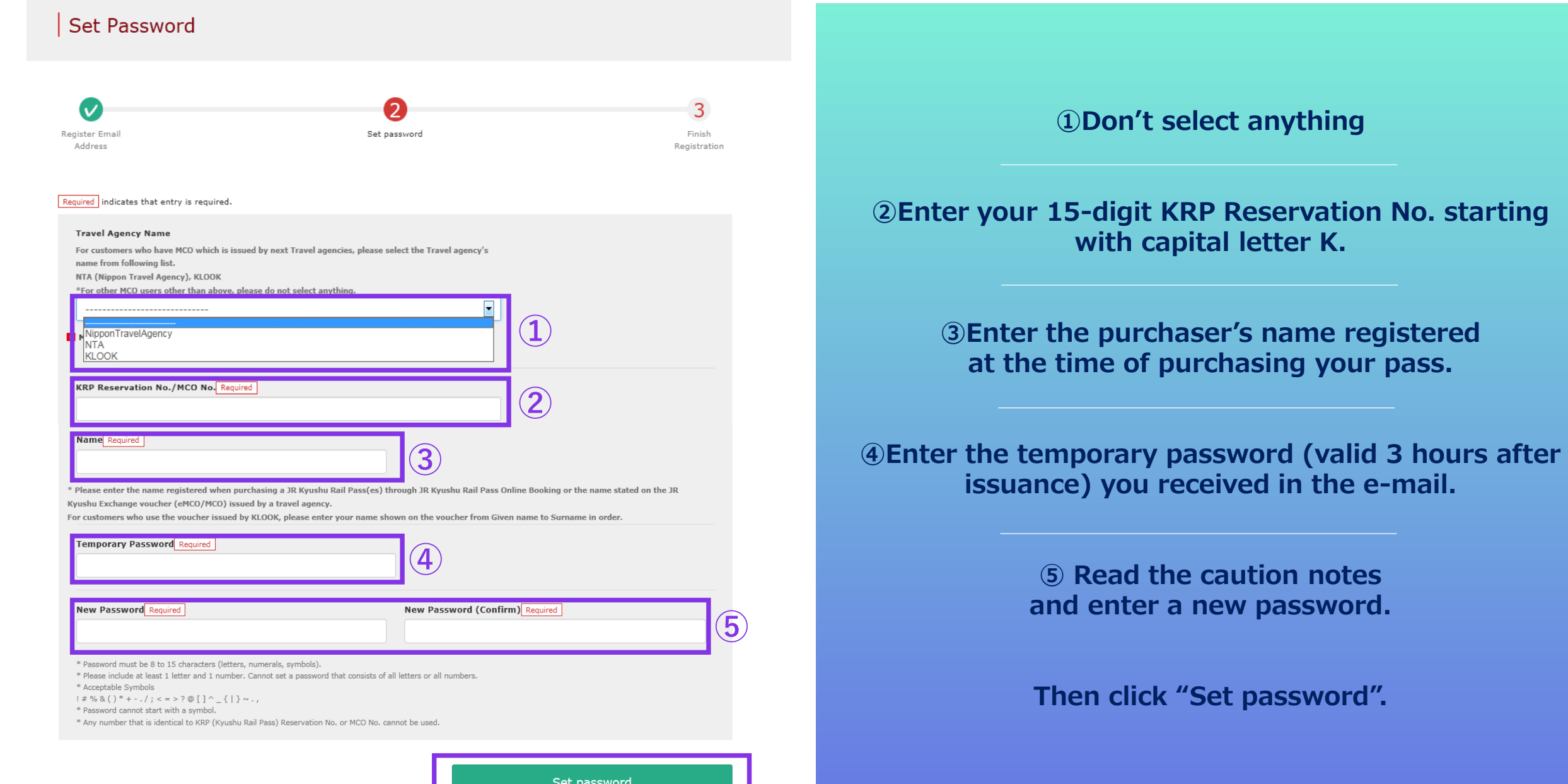

# **(F) Password setting completed.**

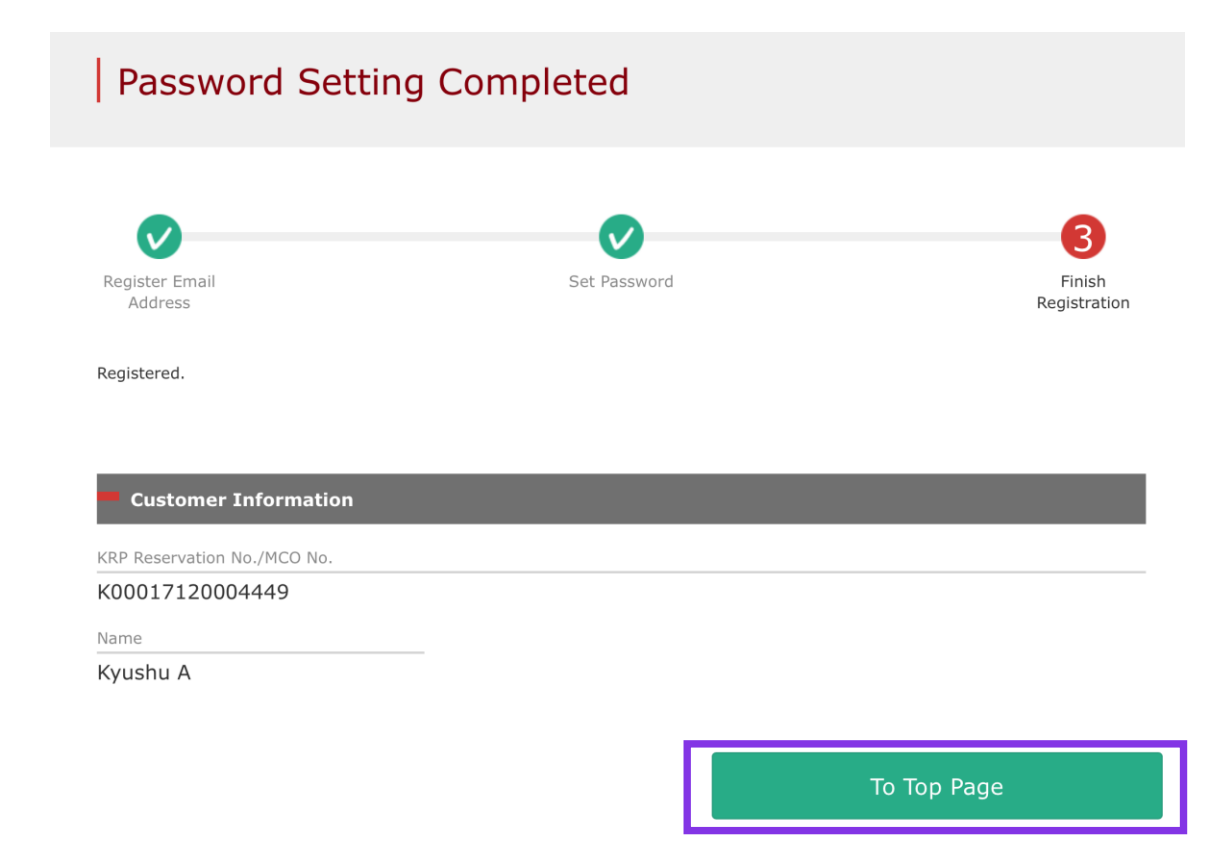

#### **Confirm the KRP Reservation No. and name. Then click "To Top Page".**

### <span id="page-10-0"></span>**3. Click "Seat Reservation" again.**

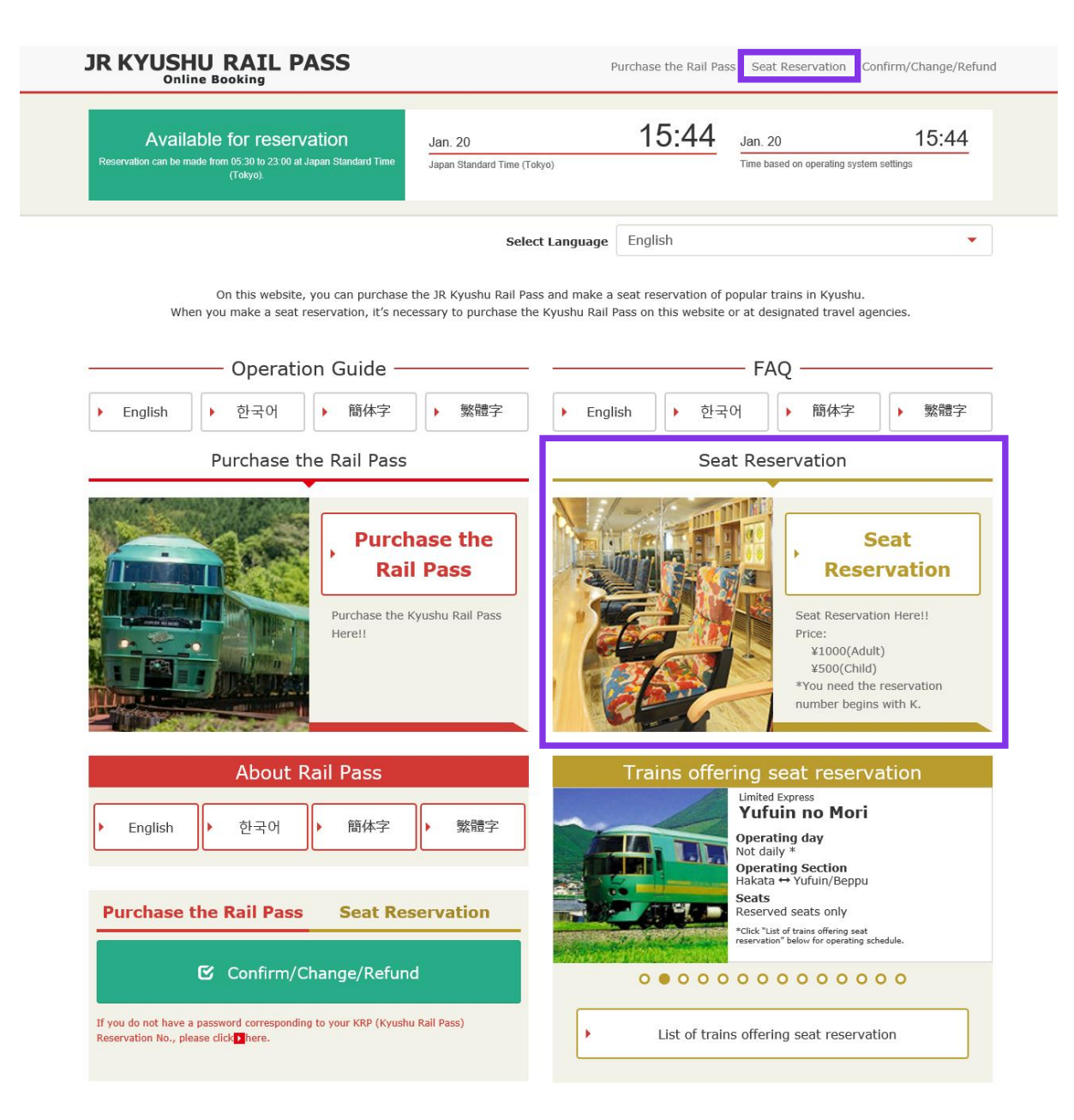

#### **Click "Seat Reservation" again.**

### <span id="page-11-0"></span>**4. Enter train information.**

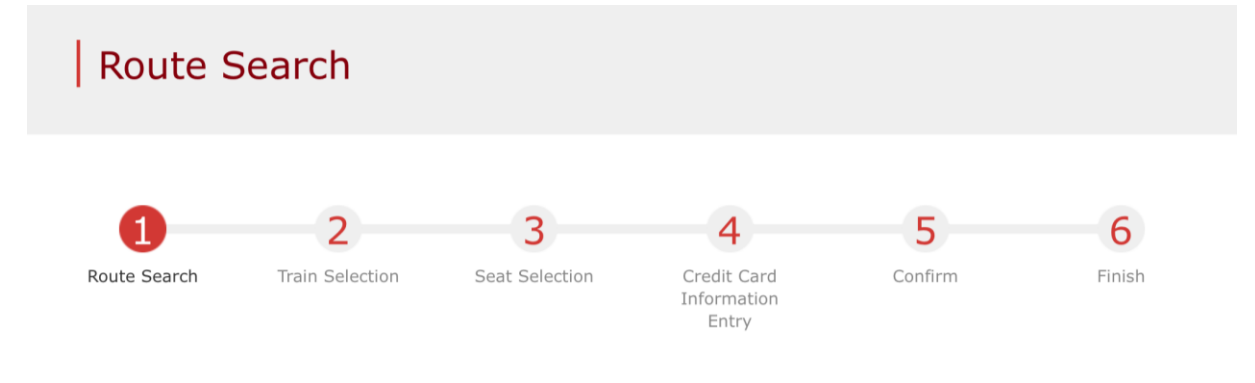

#### **Search Item(s)**

Required  $*$  indicates that entry is required.

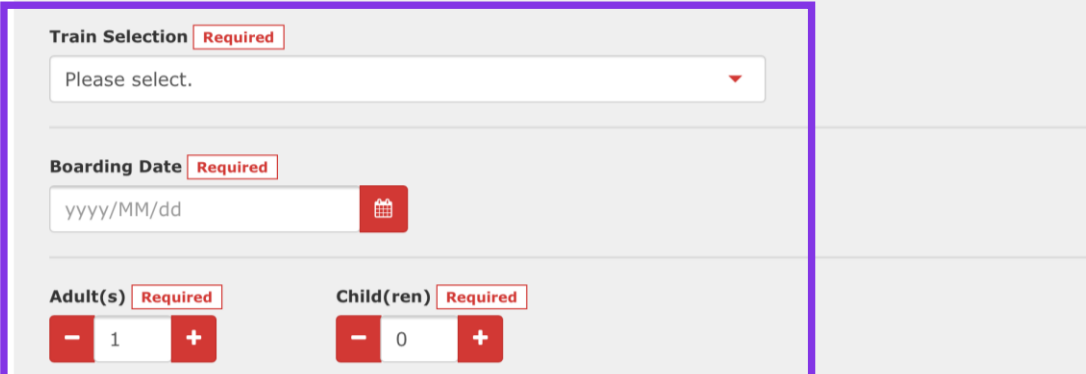

\* Can reserve for up to the number of users in rail pass reservation.

\* Unable to book child(ren) only. When adding one or more child(ren) to a group, please change the number of persons in reservation from "Confirm Reservation Details" and proceed to "Proceed to change screen."

#### **Enter train information and click "Search".**

**\*You can set the number of people within the number of the passes reserved. \*Unable to set 0 for Adult(s) column.**

#### For customers who want to make reservations for Ltd Exp."36+3(Sanju-Roku plus San)"

Please see here for precautions regarding reservations operations of "36+3".

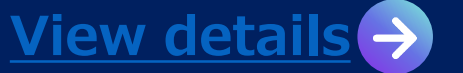

Back

Search

# **<Details>**

## **(A)Select a train group.**

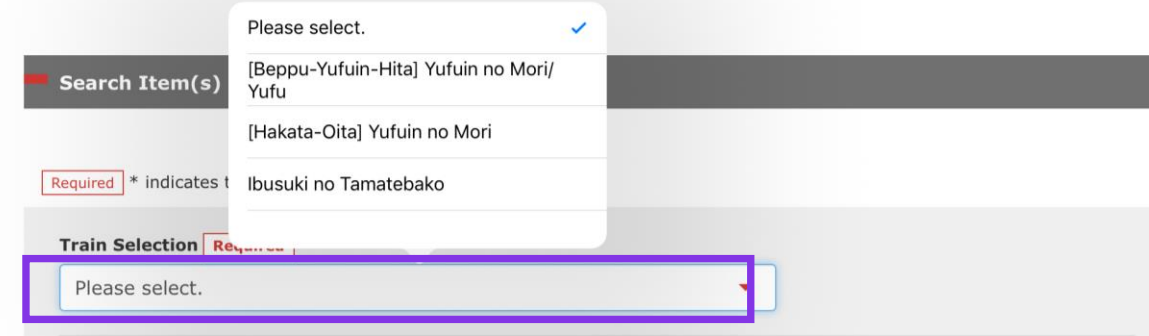

# **(B)Select a facility.**

**Facilities Selection Required Reserved Seat** 

**Note: Online seat reservation can be made from 10 am (Japan time) 1 month before the boarding date.**

### **Select a train group.**

### **Click "Reserved Seat" and make the column turn into the red as shown.**

# **<Details>**

### **(C)Select a boarding date.**

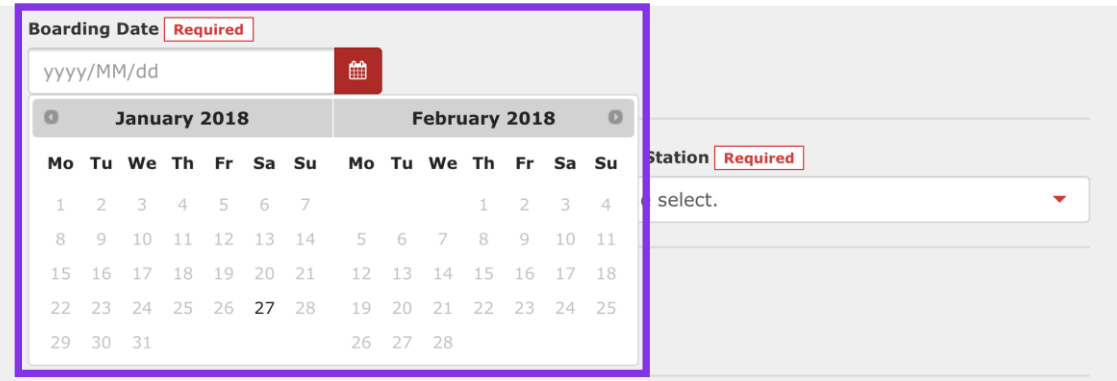

**Specify a date to reserve a seat(s). The candidate days are displayed based on the validity period of the reserved pass.**

**Note: Online seat reservation can be made from 10 am (Japan time) 1 month before the boarding date.**

# **<Details>**

# **(D)Select departure station.**

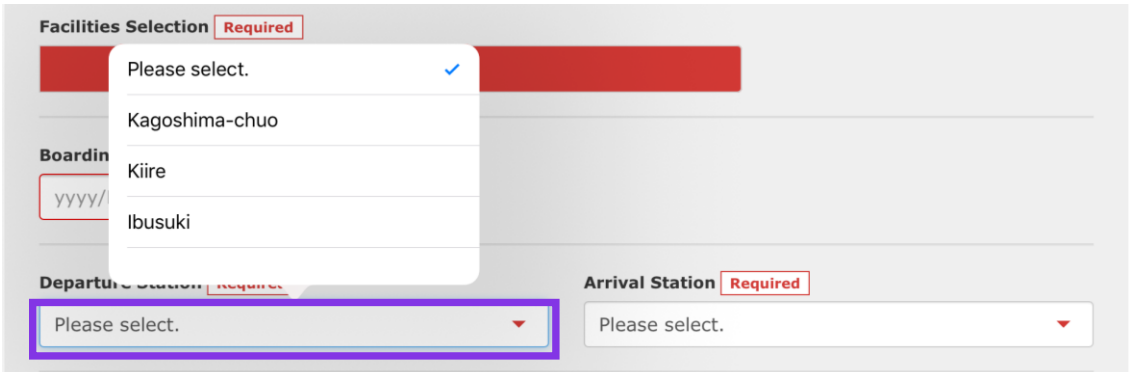

### **(E)Select arrival station.**

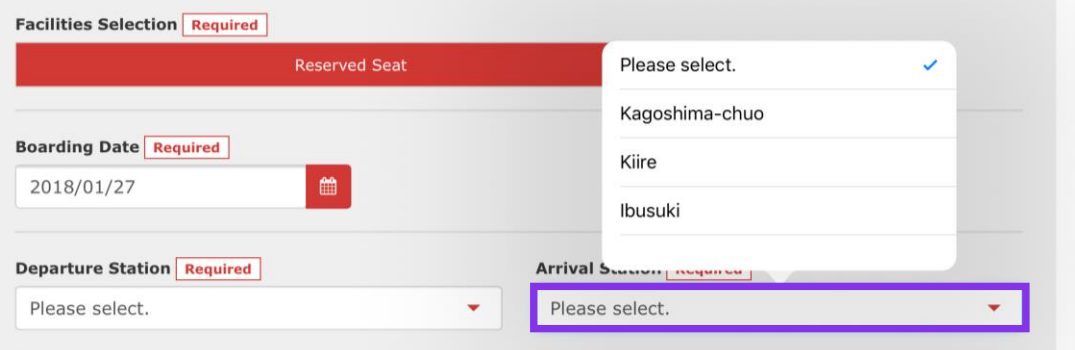

### **Select departure station.**

### **Select arrival station.**

### <span id="page-15-0"></span>**5. Select a train to reserve a seat(s).**

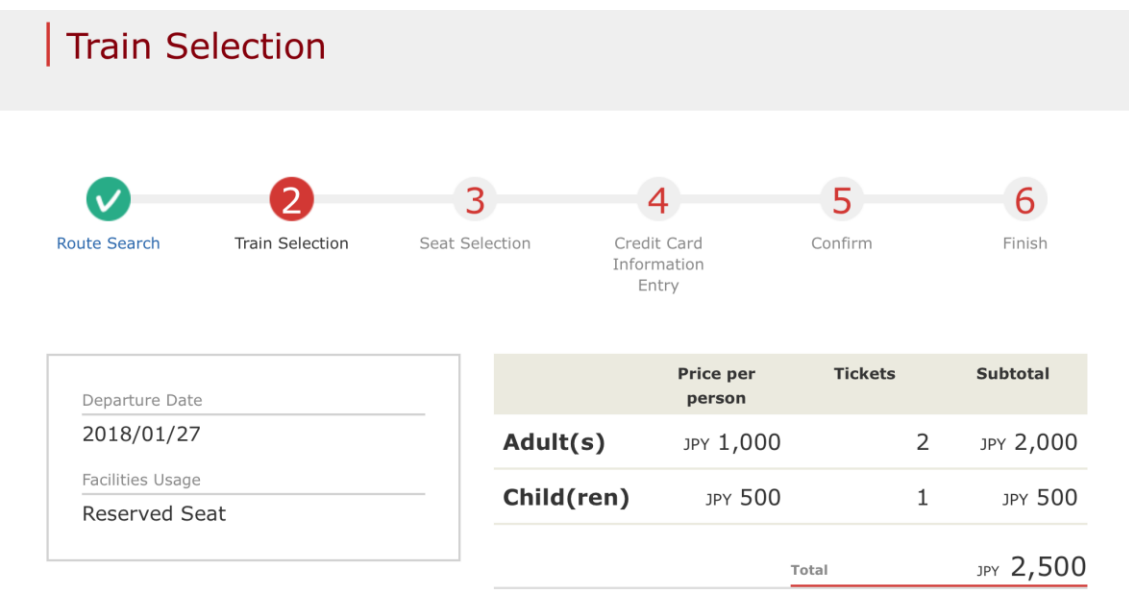

#### Reservations can be made during these hours: 05:30 to 23:00 (JST)

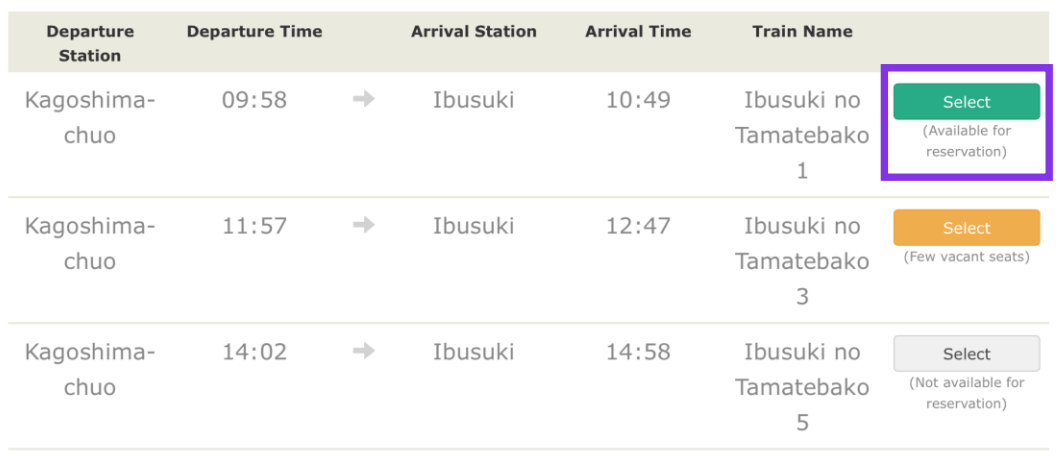

#### **Choose a train for which you wish to reserve a seat(s) and click "Select" button corresponding to it.**

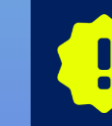

**There is a limited number of seats available for sale on each train. Even if there are seats available on your desired train, you may not be able to purchase them.**

<To previous choice

To next choice>

### <span id="page-16-0"></span>**6. Select a seat assignment method.**

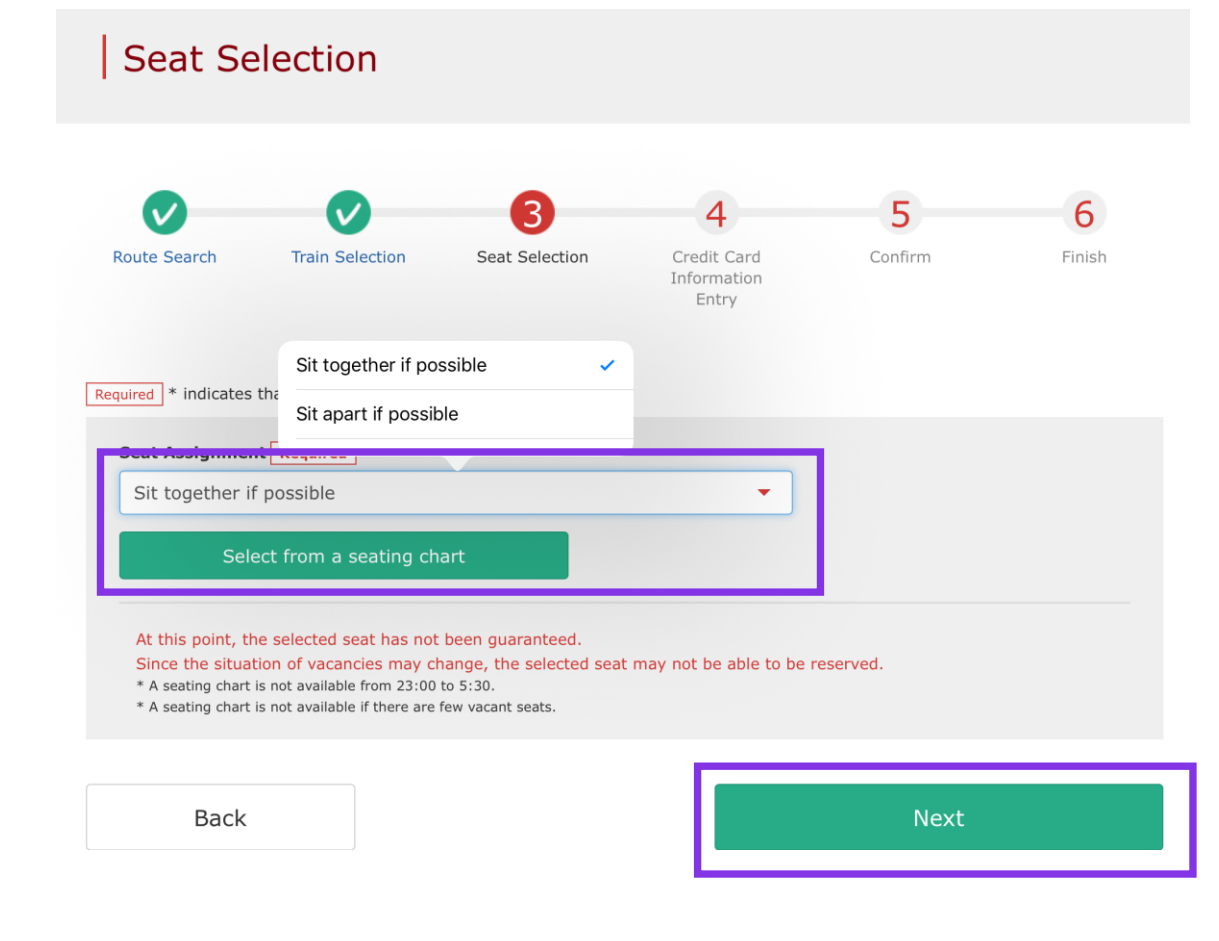

### **Select a seat assignment method you wish to use and click "Next". Or click "Select from seating chart" to display a seating chart.**

**\*A seating chart is not available from 23:00 to 5:30. \*A seating chart is not available if there are few vacant seats.**

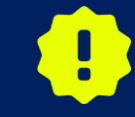

**At this point, the selected seat has not been guaranteed. Since the situation of vacancies may change, the selected seat may not be able to be reserved.**

#### **★**For customers who make a seat reservation of Kyushu Shinkansen

For customers who boarding onto Shinkansen between Hakata~Kagoshima-chuo with bringing large baggage which the total dimensions are greater than 160cm after May 20th, 2020, we ask them to use a "seat with oversized baggage area". However, **it cannot be made a reservation of seat with oversized baggage area at JR KYUSHU RAIL PASS Online Booking service**. We are very sorry for your inconvenience, if you request this seat, please reserve at the ticket counter after arriving Japan.

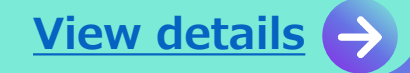

### **<Details on how to select a seat(s) using a seating chart>**

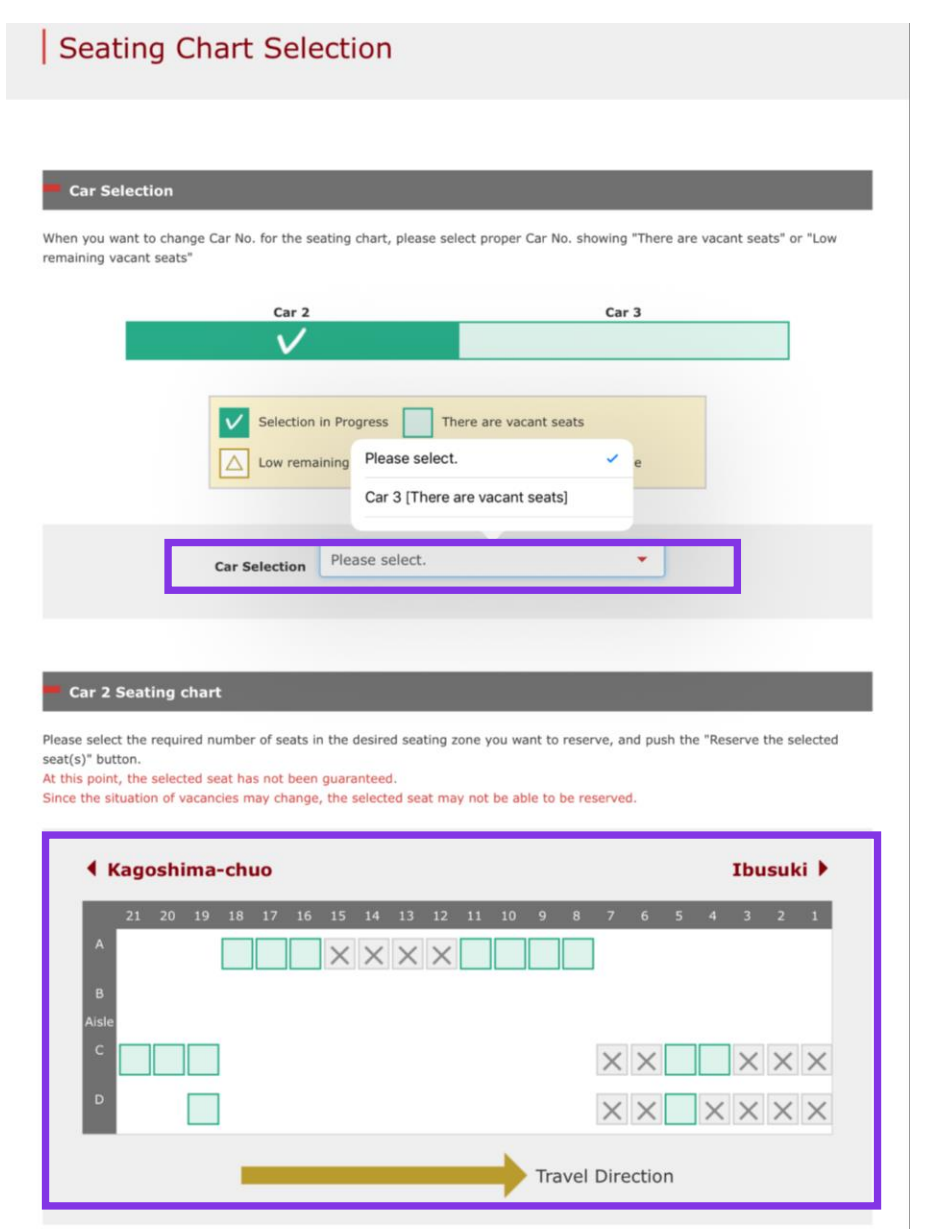

**Back** 

#### **Select a car you wish to reserve.**

**\* At this point, the selected seat has not been guaranteed. Since the situation of vacancies may change, the selected seat may not be able to be reserved. \* The running direction of Limited Express Sonic (between Hakata - Oita) will be changed to opposite at Kokura station (First car will be changed as last train). There are some cases that direction is difference from seat map, please notice.**

#### **Select (check) a seat(s) you wish to reserve and click "Next".**

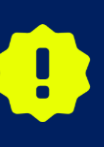

**On busy season (Weekend, Japanese national holiday...), there are possibilities that network connection for reservation request will be concentrated. If you cannot proceed to next step, please try again after short interval.**

### <span id="page-18-0"></span>**7. Enter credit card information used for settlement.**

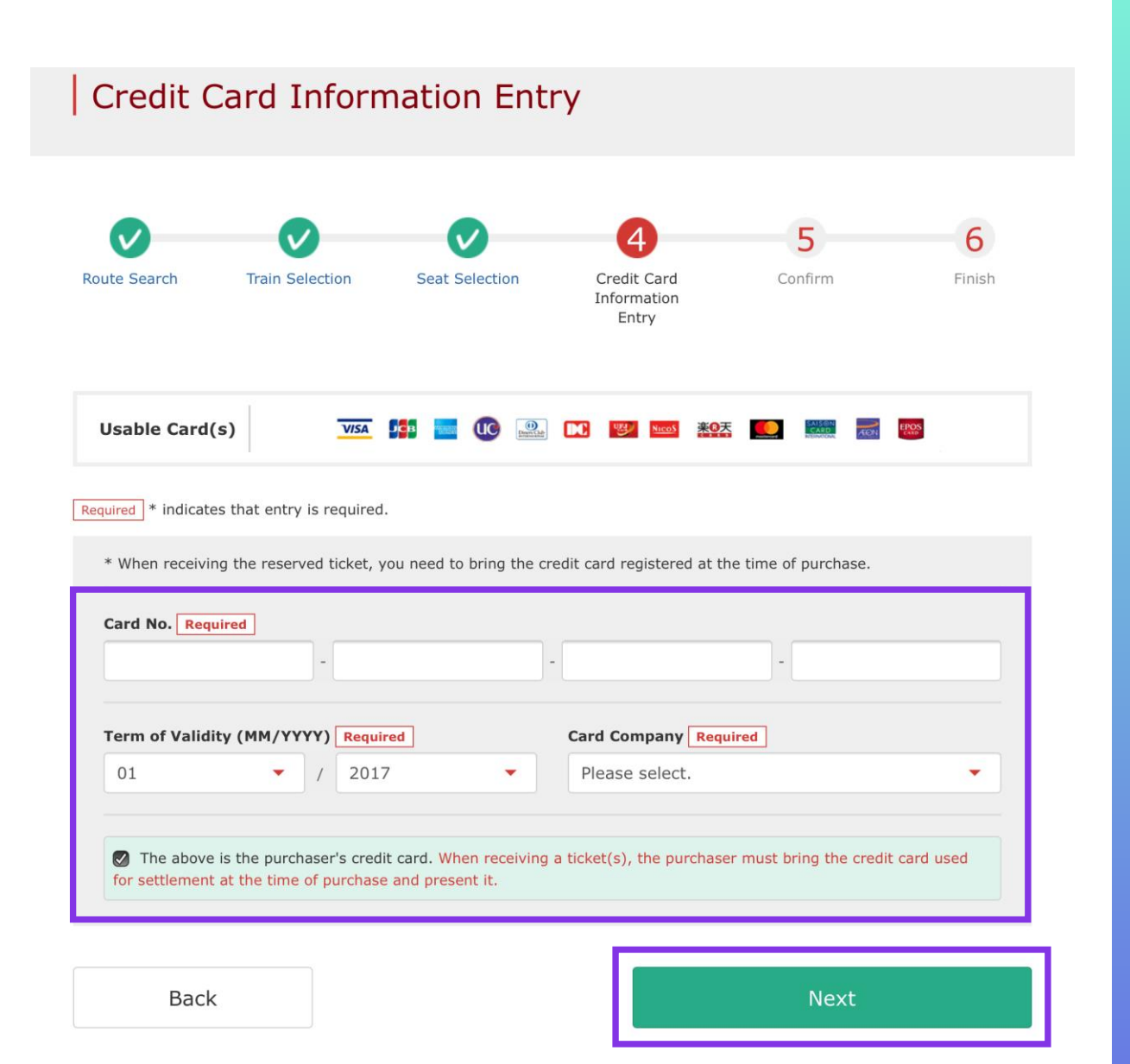

**Enter your credit card's "Card No.", "Term of Validity and "Card Company". Read the caution notes and check the check box.** 

#### **Then click "Next".**

**\*The credit card must be the purchaser's own. \*You need to present the credit card used for settlement when you receive the reserved seat ticket.**

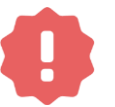

**Cardless (virtual cards) payments and cell phone payments cannot be used. (You will not be able to receive the pass or ticket)** 

### <span id="page-19-0"></span>**8. Confirm the contents of reservation.**

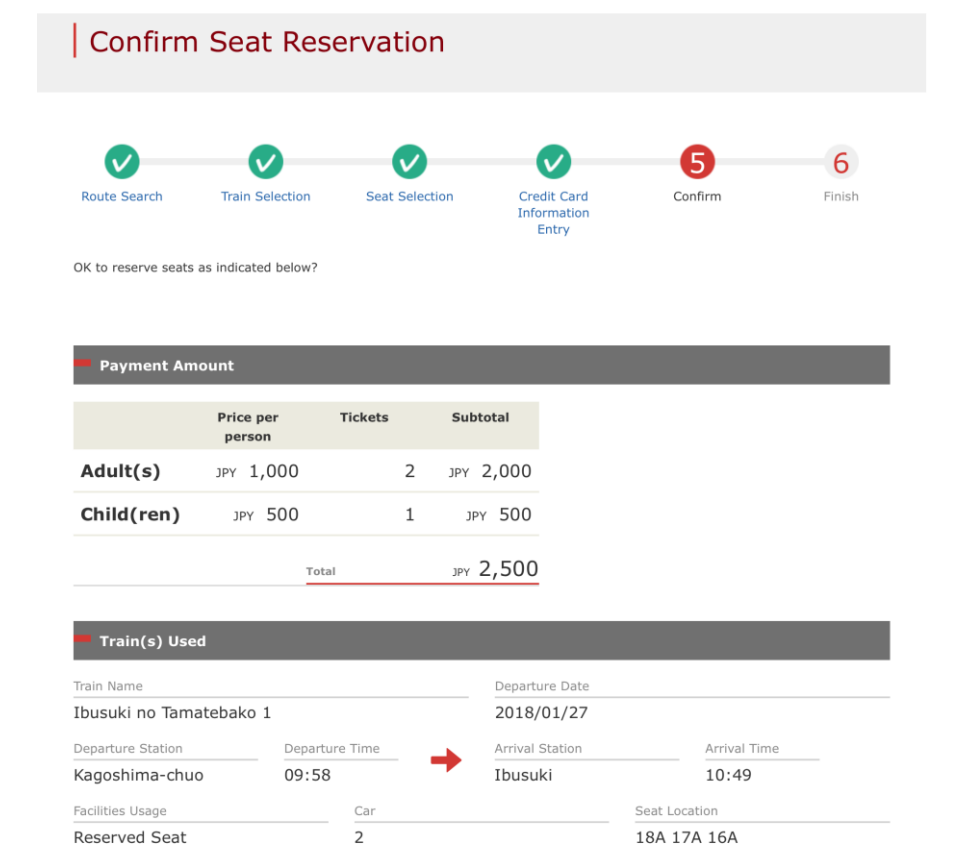

#### **Customer Information**

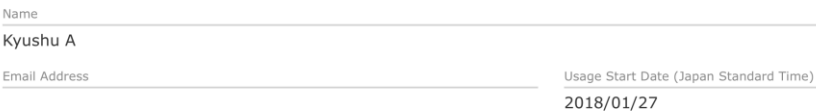

**Credit Card Details** Card No. Credit Card Company Term of Validity (MM/YYYY) \*\*\*\*-\*\*\*\*-\*\*\*\*-1002 09/2022 UC, Master, VISA

### **Confirm the contents of reservation. If it is correct, click "Reserve (Pay)".**

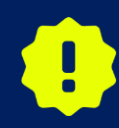

**There are cases that you need a little time to complete the payment. Please do not any operation on your own (e.g. to click "Back" button on web browser) until proceeding "confirmation step of payment"**

Back

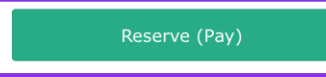

20

### <span id="page-20-0"></span>**9. Reservation completed.**

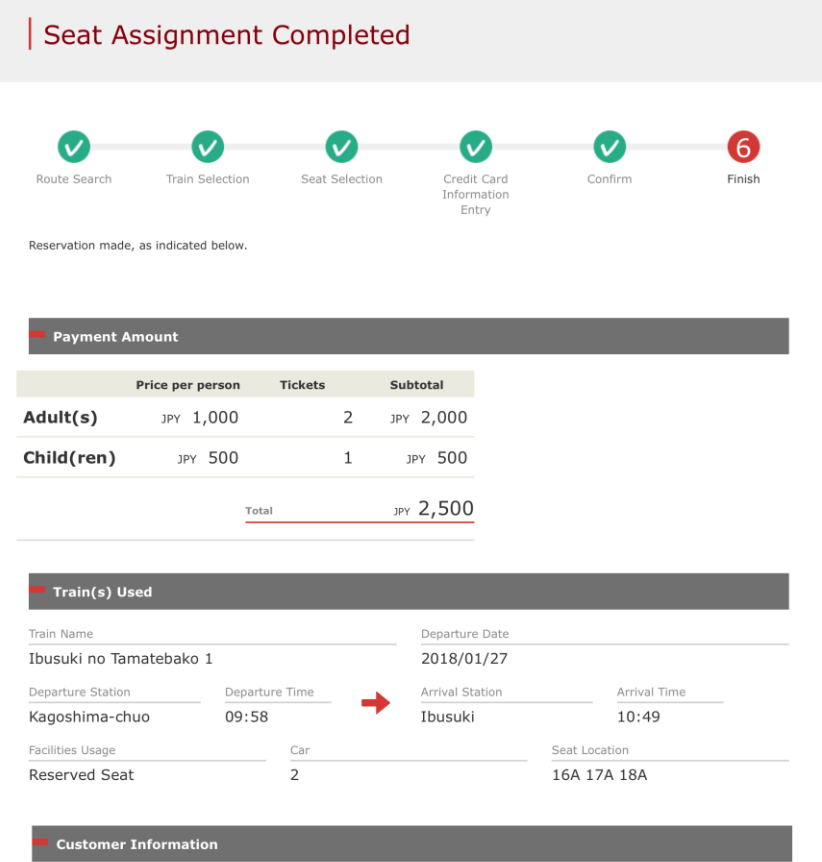

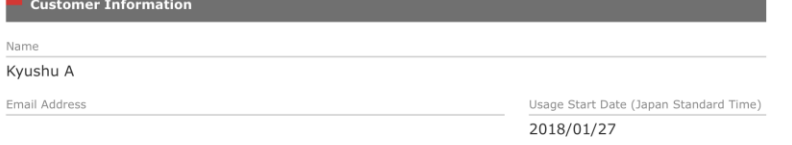

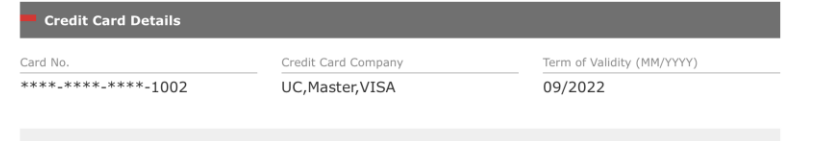

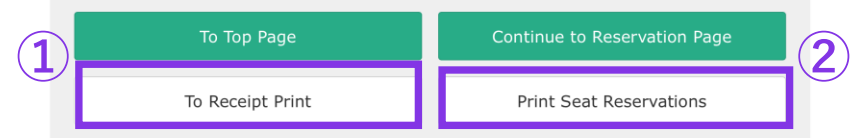

### **①To print a receipt, click "To Receipt Print".**

### **②To print a "Reserved Seating Coupon", click "Print Seat Reservations".**

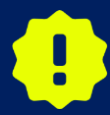

**If you request from 23:00 to 5:30 (J.S.T), we will keep the reservation request on hold and inform the request the next morning by e-mail.** 

### <span id="page-21-0"></span>**10. Example of the automatically sent e-mail when reservation is completed.**

[JR Kyushu Rail Pass] Your assigned-seat reservation has been issued.(R06)

今日 17:11

Mr./Ms.Kyushu A

Thank you for using our JR Kyushu Rail Pass Online Booking.

\* Your reservation has been issued.

The following reservation has been confirmed, and your credit card has been billed accordingly.

Purchaser name: Kyushu A

Total amount: 2,500 (JPY)

Reservation No. 63406

\* Reservation details Date/time reservation was requested: 2017/12/27 17:11 (Japan time) Reservation No. 63406 For 2 adult(s) and 1 child(ren) Boarding date and time 2018/01/27 09:58 (Japan time) Boarding section: Kagoshima-chuo to Ibusuki Train name: Ibusuki no Tamatebako 1 Seat(s): Car 2, 16A, 17A, 18A

Your ticket(s) will be given to you when you pick up your JR Kyushu Rail Pass(es). 

#### **Detailed information on seat reservation**

### <span id="page-22-0"></span>**11. Example of the "Reserved Seating Coupon"**

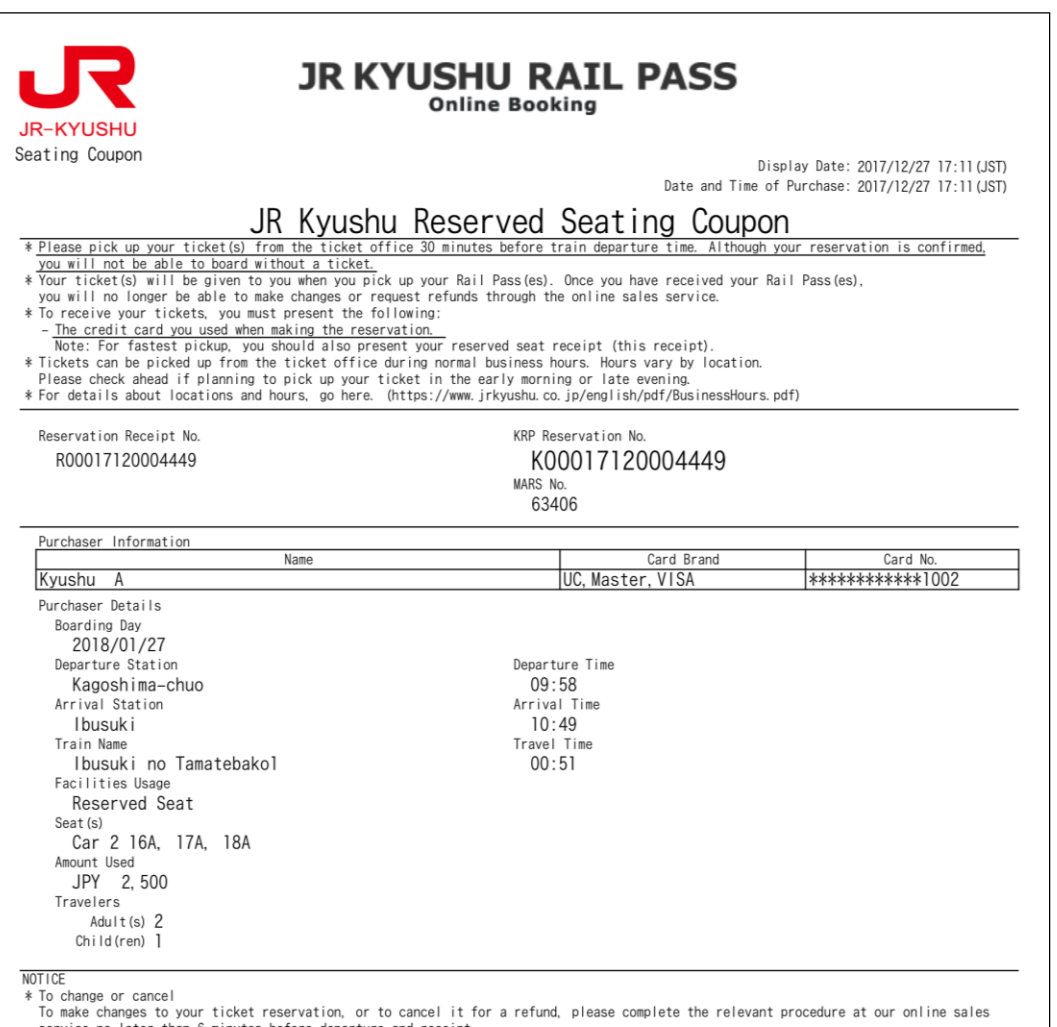

service no later than 6 minutes before departure and receipt.

If you would like to cancel and receive a refund after obtaining your ticket(s), please come to a JR Kyushu Rail Pass office prio to your scheduled departure time. Refund requests cannot be accepted after the boarding time has passed.

Please note that a refund service charge will be applied when a reservation is canceled. If you are reducing the number of travelers, the refund service charge will be applied for each individual withdrawn from the group. \* Inquiries

Please access JR Kyushu Rail Pass Online Booking and submit your query or comment using the online form. Please have your KRP reservation number handy so that you can provide it with your query. (https://kyushurailpass.jrkyushu.co.jp/reserve)

KYUSHU RAILWAY COMPANY

**\*Printing your Reserved Seating Coupon is recommended. \*Present it when you receive the reserved ticket at a designated JR Kyushu counter.**

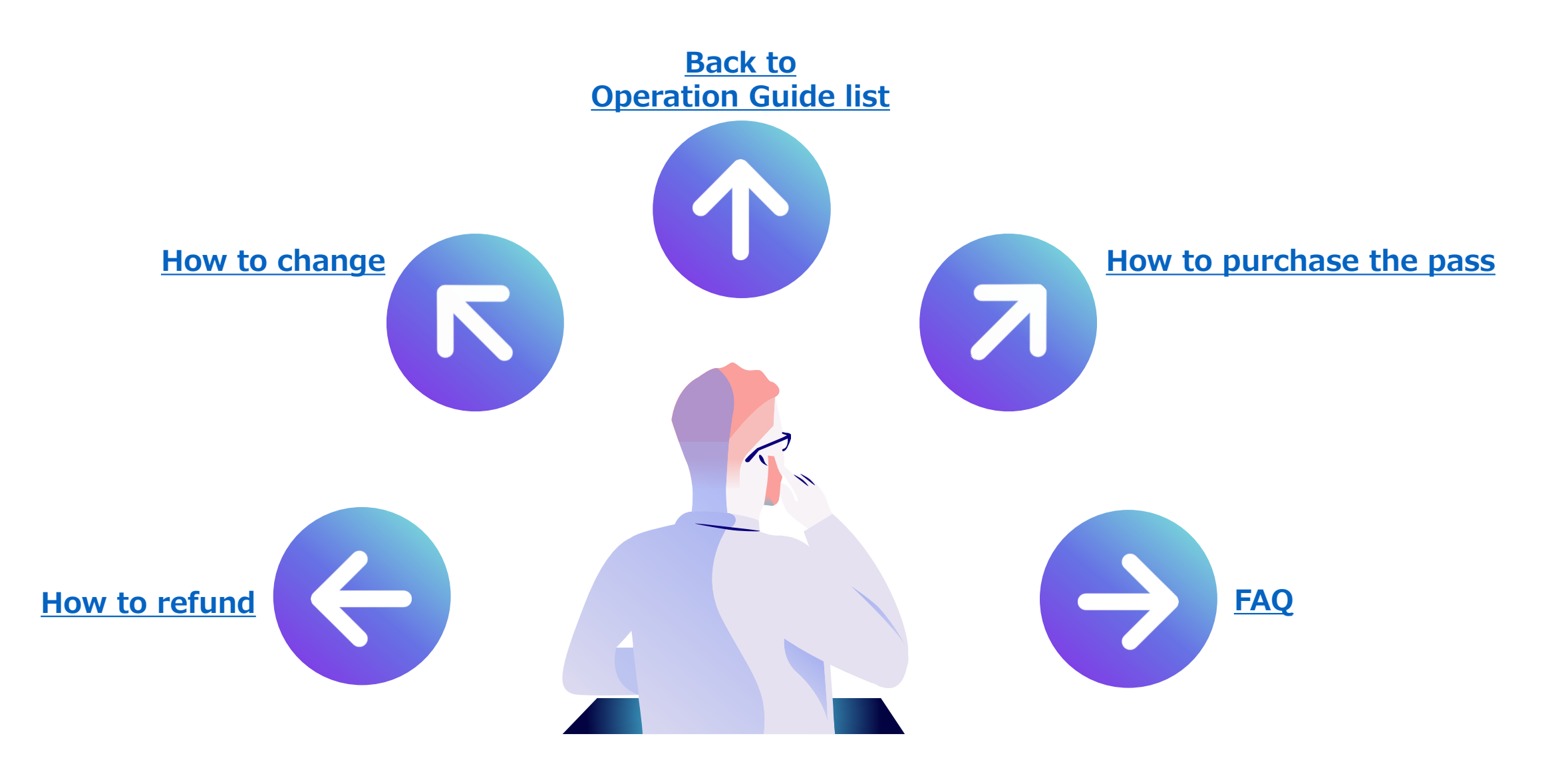